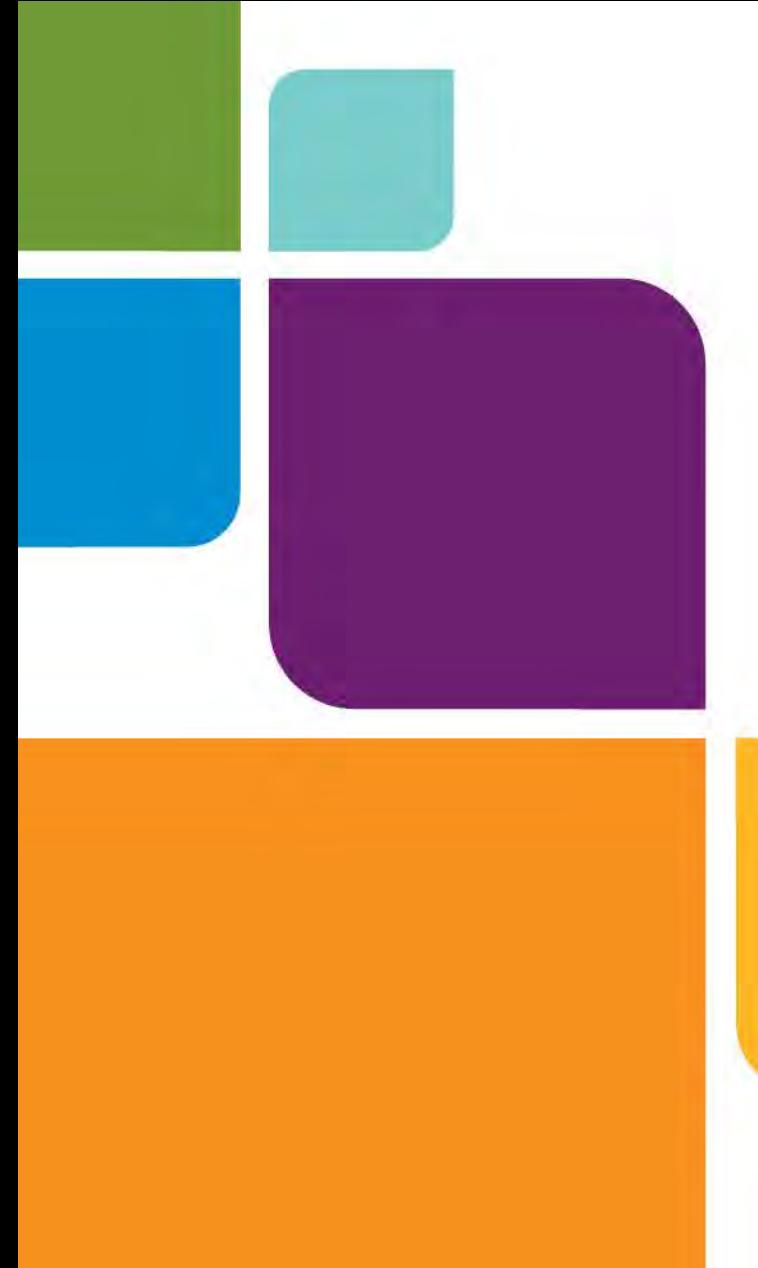

# EasyLoader

Version 12.0

![](_page_0_Picture_3.jpeg)

User Guide

![](_page_0_Picture_5.jpeg)

Information in this document is subject to change without notice and does not represent a commitment on the part of the vendor or its representatives. No part of this document may be reproduced or transmitted in any form or by any means, electronic or mechanical, including photocopying, without the written permission of Pitney Bowes Software Inc., One Global View, Troy, New York 12180-8399.

© 2013 Pitney Bowes Software Inc. All rights reserved. Pitney Bowes Software Inc. is a wholly owned subsidiary of Pitney Bowes Inc. Pitney Bowes, the Corporate logo, MapInfo, Group 1 Software, and EasyLoader are trademarks of Pitney Bowes Software Inc. All other marks and trademarks are property of their respective holders.

Contact information for all Pitney Bowes Software Inc. offices is located at: **<http://www.pb.com/contact-us>**.

© 2013 Adobe Systems Incorporated. All rights reserved. Adobe, the Adobe logo, Acrobat and the Adobe PDF logo are either registered trademarks or trademarks of Adobe Systems Incorporated in the United States and/or other countries.

libtiff <sup>©</sup> 1988-1997 Sam Leffler, <sup>©</sup> 2013 Silicon Graphics Inc. All Rights Reserved.

libgeotiff © 2013 Niles D. Ritter.

Portions thereof LEAD Technologies, Inc. © 1991-2013. All Rights Reserved.

Portions © 1993-2013 Ken Martin, Will Schroeder, Bill Lorensen. All Rights Reserved.

ECW by ERDAS © 1993-2013 Intergraph Corporation, part of Hexagon Group and/or its suppliers. All rights reserved.

Portions © 2013 Intergraph Corporation, part of Hexagon Group All Rights Reserved.

MrSID, MrSID Decompressor and the MrSID logo are trademarks of LizardTech, A Celartem Company. used under license. Portions of this computer program are copyright © 1995-1998 LizardTech, A Celartem Company, and/or the university of California or are protected by US patent nos. 5,710,835 or 5,467,110 and are used under license. All rights reserved. MrSID is protected under US and international patent & copyright treaties and foreign patent applications are pending. Unauthorized use or duplication prohibited.

Contains FME® Objects © 2005-2013 Safe Software Inc., All Rights Reserved.

© 2006-2013 TomTom International BV. All Rights Reserved. This material is proprietary and the subject of copyright protection and other intellectual property rights owned or licensed to TomTom. The use of this material is subject to the terms of a license agreement. You will be held liable for any unauthorized copying or disclosure of this material.

This product contains 7-Zip, which is licensed under GNU Lesser General Public License, Version 3, 29 June 2007 with the unRAR restriction. The license can be downloaded from **<http://www.7-zip.org/license.txt>**. The GNU License may be downloaded from **<http://www.gnu.org/licenses/lgpl.html>**. The source code is available from **<http://www.7-zip.org>**.

Products named herein may be trademarks of their respective manufacturers and are hereby recognized. Trademarked names are used editorially, to the benefit of the trademark owner, with no intent to infringe on the trademark.

May 30, 2013

# **Contents**

![](_page_2_Picture_6.jpeg)

# <span id="page-4-0"></span>**Uploading Data with MapInfo 1 EasyLoader**

The EasyLoader utility lets you to upload MapInfo TAB files to a remote database, such as Oracle, SQL Server, Microsoft Access or PostgresSQL/ PostGIS. The spatial information in the TAB files is maintained in the remote database and is available for viewing and analyzing in MapInfo Professional.

#### **In this section:**

![](_page_4_Picture_316.jpeg)

# <span id="page-5-0"></span>**Introduction**

EasyLoader is a utility available from EasyLoader that allows you to upload MapInfo TAB files to a remote database. The spatial information in the TAB files is maintained in a SQL Server database and is available for viewing and analyzing in MapInfo Professional. EasyLoader can also upload a text object to SQL Server if text-supported SpatialWare (4.6 or later) is on the server.

EasyLoader is installed into the \Tools directory during the MapInfo Professional installation process. EasyLoader supports the following databases:

- Oracle
- SQL Server
- Microsoft Access
- PostgreSQL / PostGIS

For spatial database support, the Database Management System (DBMS) must be able to handle spatial geometry, either by itself (as in Oracle Spatial) or through MapInfo SpatialWare (for SQL Server). If one of the above DBMS does not have spatial object type support, the table can only be uploaded as XY data: XY or XY with MapInfo Key (MICode). Only one server connection may be open at any one time.

<span id="page-5-1"></span>To obtain a copy of EasyLoader, go to **[www.mapinfo.com](http://www.mapinfo.com)** and search for the EasyLoader download page where you can download both EasyLoader and the *EasyLoader User Guide*.

#### **System Requirements**

This product is tested on the following Microsoft Windows Desktop Operating Systems:

- Windows XP Professional 32-bit Service Pack 3 (SP3)
- Windows 7 Ultimate 32-bit SP1
- Windows 7 Ultimate 64-bit SP1 with 32-bit compatibility mode
- Windows 2008 Server 32-bit SP2
- Windows 2008 Server R2 64-bit SP1 with XenApp 6.0
- Windows 2008 Server R2 64-bit SP1
- Windows 8 64-bit
- <span id="page-5-2"></span>• Windows 2012 Server 64-bit

# **History of EasyLoader Changes**

This section provides a history of features and enhancements that have been added to EasyLoader since 11.0.

#### **What's New in EasyLoader 12.0**

EasyLoader 12.0 supports the following database versions:

• **PostGIS 2.0** - Note that when uploading files to a PostGIS 2.0 database, spatial objects upload as a geometry spatial data type.

• **SQL Server 2012** - EasyLoader processes any invalid geography using the SQL Server 2012 MakeValid( ) function, so that the geography is valid.

The server table processing option **Grant Public Access to Table** has been changed to **Grant Public Full Access to Table**.

This release fixes the following issues:

- **MIPRO-12309**: A message displays when appending a native table with a MI\_PRINX column in an Oracle Spatial database with an OCI connection, "Table cannot be Appended—It has a different table structure."
- **MIPRO-12320**: When uploading a table with no geometry into EasyLoader 11.5, an error message appears: "Table cannot be Appended—It has a different table structure."
- **MIPRO-32642**: EasyLoader is unable to import to "geography" data type in SQL Server 2008 SP2.

You will need to upgrade to SQL Server 2012. SQL Server 2012 uses the function STIsValid( ) to check if a geography data type is well formed and recognized as a valid object based on its OGC type. The MakeValid( ) function is also used that converts an invalid geography data type into a valid one. In MapInfo Professional 12.0, you can use the extended spatial methods in SQL Server 2012 to manage valid geography data types. Refer to the **SQL [Server](http://msdn.microsoft.com/en-us/library/ff929337.aspx) 2012 MSDN library** for more information.

#### **What's New in EasyLoader 11.5.1**

EasyLoader 11.5.1 lets you connect to Oracle using your Operating System (OS) authentication (Windows credentials). The **MapInfo Oracle Connect** dialog box has a new **Use Operating System Authentication** check box to set this option.

When running EasyLoader from the command line with the Connection parameter and connecting with OS authentication, the parameter should contain only the server name (*@ServerName*) and not a user ID or password. For the database authentication, provide the user ID, password, and server name (*UserName/Password@ServerName*).

The **/Z** parameter changed in EasyLoader to set the **Auto Select** option instead of **Always Geometry**.

This release fixes the following issues:

- **MIPRO-19759:** In EasyLoader, a connection string created in a tab file does not seem to work every time.
- **MIPRO-21235:** EasyLoader cannot upload geography from the command line in SQL Server 2008.
- **MIPRO-24515:** Uploading a table with a boolean field to PostGIS does not put the correct TYPE\_NAME on the server side. There is an inconsistency between EasyLoader and MapInfo Professional on how they save data on PostGIS. EasyLoader uploads a logical field as smallint, whereas, MapInfo Professional uploads a logical field as boolean. When you open a first table, uploaded by EasyLoader, in MapInfo Professional, the field shows up as smallint. When you open a second table, uploaded by MapInfo Professional, in MapInfo Professional, the field shows up as char[5].

#### **What's New in EasyLoader 11.5**

EasyLoader 11.5 includes some bug fixes for minor issues.

#### **What's New in EasyLoader 11.0**

EasyLoader 11.0 provides support for PostgreSQL 9.0 with PostGIS 1.5.2 (with the ODBC driver delivered with PostgreSQL 9.0). PostGIS extends a PostgreSQL database to support spatial data (geographic objects). PostGIS follows the *OpenGIS Simple Features Specification for SQL*.

### <span id="page-7-0"></span>**Uploading Data with EasyLoader**

You must set up your ODBC connections prior to uploading TAB files to remote databases.

To upload MapInfo TAB files using EasyLoader:

- **1.** In MapInfo Professional, from the **Tools** menu, click **EasyLoader** and select **EasyLoader** from the submenu to display the EasyLoader dialog box. If the EasyLoader option does not display, do the following:
	- a) From the **Tools** menu, click **Tool Manager**.
	- b) Scroll to the **EasyLoader** entry.

To load EasyLoader into the **Tools** menu for the current session of MapInfo Professional, select the **Loaded** check box.

To reload EasyLoader into the Tools menu for all subsequent sessions, select the **AutoLoad** check box.

To load EasyLoader for the current session and all subsequent sessions, select both check boxes.

![](_page_8_Picture_227.jpeg)

- **Note:** You cannot replace version-enabled tables in the Oracle database. It makes any child versions of these tables obsolete.
- **2.** Under **Connection Information**, click the appropriate button (**ODBC** or **Oracle Spatial**) to connect to your database. Provide the necessary connection information (for example, data source name or User ID, password, and server name). Click **OK** to return to the EasyLoader dialog box.
- **3.** Click **Source Tables** to display a list of MapInfo tables from a single directory. When you have selected the tables for uploading, the names display in the **MapInfo Table** list box.

![](_page_9_Picture_199.jpeg)

**4.** Choose the tables you want to upload and select the appropriate Server Table processing task (Create new table, Append to existing table, Replace existing Table).

<span id="page-9-0"></span>**Note:** The **Upload** button is not available until one or more tables are chosen.

- **5.** To create local TAB files, provide a directory or browse to its location. By default, EasyLoader does not generate these files. The file naming convention for these tables is yourServerTable-Name\_srv.tab.
- **6.** To set options for the upload process, click **Options**.

![](_page_10_Picture_352.jpeg)

**Note:** See **[Understanding](#page-17-1) the Options Dialog Box** on page 18 for an explanation of available options.

- **7.** In the **Options** dialog box, select the appropriate options and click **OK**.
- **8.** Click **Upload** to start the upload process.
- **9.** Close EasyLoader after the upload process is finished.

<span id="page-10-0"></span>If you haven't already created the spatial index during the upload process, do so now by either executing a create index statement or re-uploading the table, making sure this time to select the **Create Spatial Index** check box and replace the table (see steps 1-3).

## **Unsupported Geometries in Oracle, SQL Server, and PostGIS**

Some times when you are creating a Map in MapInfo Professional and you are storing the results in Oracle, SQL Server Spatialware, SQL Server Spatial, or PostGIS, you create maps which use geometries that are not supported by these DBMS engines.

• **Oracle** does not support arcs, ellipses, rectangles, and rounded rectangles.

- **SQL Server Spatial** does not support arcs, and lines that do not have distinct points
- **SQL Server SpatialWare** does not support arcs, ellipses, and rounded rectangles.
- **PostGIS** does not support arcs, ellipses, rectangles, and rounded rectangles

EasyLoader will skip the unsupported object type and insert the attribute data, it will not dislay a message.

SQL Server Restriction on Geography Objects

SQL Server uploads invalid Geometry objects and converts them to valid using a SQL server command, but SQL Server does not upload invalid Geography objects. Attempting to upload invalid Geography objects causes EasyLoader to fail. This is a limitation of SQL Server and not of EasyLoader.

Due to this SQL Server limitation, our recommendation is to upload only as Geometry.

# <span id="page-11-0"></span>**Loading Oracle Spatial Data**

You can upload Oracle Spatial data using EasyLoader.

- **[Loading](#page-11-1) for Oracle Locator** on page 12
- **Loading [Long/Lat](#page-11-2) Tables into Oracle 9i** on page 12
- <span id="page-11-1"></span>• **[Loading](#page-11-3) Native Tables that Contain Text Objects into Oracle 11g** on page 12
- **[Validating](#page-12-0) Oracle Data** on page 13

#### <span id="page-11-2"></span>**Loading for Oracle Locator**

EasyLoader loads data for the Oracle Locator. Loading data for the Oracle Locator is the same as loading data for Oracle Spatial.

#### **Loading Long/Lat Tables into Oracle 9i**

When uploading tables that use the Longitude/Latitude coordinate system (Geodetic Data) to Oracle 9i, it is important to verify that all geometry coordinates are between (-180,180) longitude and (-90, 90) latitude. Geodetic data coordinates beyond that range are not supported in Oracle Spatial and may cause problems. You may check your data using MapInfo Professional before loading, or by using the Oracle Spatial SDO\_GEOM.VALIDATE\_LAYER( ) function on the table after loading it to Oracle Spatial.

<span id="page-11-3"></span>**Note:** EasyLoader assigns the default datum World Geodetic System 1984 (WGS84) to any "datumless" Long/Lat coordinate system when loading Oracle 9i.

#### **Loading Native Tables that Contain Text Objects into Oracle 11g**

If you are using Oracle 11g or later, you can use EasyLoader to upload a native table (TAB file) that contains text objects to an Oracle Spatial database table. (Previous versions of EasyLoader discarded any text objects when uploading a TAB file to Oracle.) When you upload the TAB file, EasyLoader uploads the text objects to Oracle as annotation text fields.

Oracle 11g stores MapInfo geometry objects (such as points, polylines, and polygons) as SDO\_GEO-METRY types and stores MapInfo text objects as ANNOTATION\_TEXT types. A TAB file may contain both geometry and text objects. MapInfo Professional, however, only supports database tables that have one object column. Because of this limitation, if the TAB file you are uploading contains both types of objects, EasyLoader will prompt you to select which object type you want to upload:

![](_page_12_Picture_395.jpeg)

When you upload a TAB file that contains text objects to Oracle 11g, you are prompted to specify a numeric value representing the map scale to be used along with the text attributes:

![](_page_12_Picture_396.jpeg)

<span id="page-12-0"></span>You can define map base scale as a value at which the text will be drawn on the map at the size specified in the attributes.

#### **Validating Oracle Data**

There are two functions that allow you to validate data on Oracle:

- **1.** SDO\_GEOM.VALIDATE\_GEOMETRY( )
- **2.** SDO\_GEOM.VALIDATE\_LAYER( )

These functions may result in validation errors due to the tolerance level set by EasyLoader. You may get error messages such as:

> "ORA-13356 adjacent points in a geometry are redundant", or "ORA-13022 polygon crosses itself"

To resolve these errors, reset the tolerance within the USER\_SDO-GEOM\_METADATA by adjusting them downwards (by a factor of 10) and rerun the validation.

**Note:** If you adjust the tolerance, you must re-create the spatial indexes because they use the tolerance when they are created.

To view the Unsupported Geometries in Oracle See **[Unsupported](#page-10-0) Geometries in Oracle, SQL Server, and [PostGIS](#page-10-0)**.

# <span id="page-13-0"></span>**Loading Microsoft SQL Server Spatial Data**

Microsoft SQL Server Spatial includes Geography and Geometry data types. Geography fields hold geometries specified in the Lat/Long coordinate system. Geometry fields hold geometries specified in all other coordinate systems.

If you choose to upload to a Geometry field type, then EasyLoader runs the SQL Server Spatial MakeValid( ) function to fix any geometry that SQL Server Spatial deems invalid. This may shift point locations for certain geometries.

In the **Options** dialog box, EasyLoader enables you to control how the geometry data in a native table is uploaded to SQL Server Spatial.

![](_page_13_Picture_368.jpeg)

Keep the default selection of **Always Geometry**if you want EasyLoader to always upload geometry objects to Geometry fields regardless of the coordinate system they use.

Select **Auto Select**if you want EasyLoader to automatically decide whether the geometry object is uploaded to a Geography field (in cases where the geometry object uses the Lat/Long coordinate system) or a Geometry field (in cases where the geometry object does not use the Lat/Long coordinate system).

**Note:** When the Auto Select option is selected, if for any reason a geometry object that uses the Lat/Long coordinate system cannot be uploaded to a Geography field, it will instead be uploaded to a Geometry field.

To view the Unsupported Geometries in SQL, see **[Unsupported](#page-10-0) Geometries in Oracle, SQL Server, and [PostGIS](#page-10-0)** on page 11.

EasyLoader supports uploading MapInfo native tables into SQL Server Spatial. SQL Server Spatial allows spatial data to be stored into two data types; Geometry and Geography.

SQL Server's rules that define what a valid geometry or geography are different than MapInfo Professional's rules.

The SQL Server Spatial's Geography data type does not support:

- polygons that contain self intersecting boundaries
- geography instances that span more than one hemisphere
- lines/polygon boundaries that have two successive, identical nodes

The SQL Server Spatial's Geometry type does not support:

- polygons that contain self intersecting boundaries
- lines/polygon boundaries that have two successive, identical nodes

Refer to SQL Server books online for complete information on the rules that define these two types at:

**<http://www.microsoft.com/en-us/sqlserver/default.aspx>**

This means that you may have geometry data that are valid in a MapInfo TAB format that cannot be loaded into SQL Server Spatial without correction/edits.

EasyLoader aborts the upload if it comes across the geometry that SQL Server rejects. It will display the primary key of the record that contains the rejected object. A "MapInfo Upload Utility Error" message displays.

You may want to try the following steps to make the geometry acceptable to SQL Server.

- Use MapInfo Professional's **Clean** operation on the **Object** menu to correct the geometry.
- If your upload was to Geography type and it fails, try loading it to Geometry, correct the instance using the MakeValid() method on the Geometry type, and uploading the instance again. You will need a working knowledge of SQL and access to a SQL Server Spatial client to use this approach.

Consider the following example. Let's suppose the Geometry update failed for the row (state = 'Florida').

• selectively update the offending geometry, using the MakeValid() method

```
update states geom set geom = geom.MakeValid() where state
= 'Florida'
```
• force an operation that does not alter the geometry, but forces a topology construction. here, we perform a union of the Geometry with its own start point

```
update states geom set geom = geom. STUnion (geom. STStart-
Point()) where state = ' Florida'
```
• now this query will attempt to create a Geography instance from the reformed **Geometry** 

```
select state name, sw member, Geography::STGeomFrom-
WKB(geom.STAsBinary(), 4269) from states geom, where state
= 'Florida'
```
# <span id="page-15-0"></span>**Loading PostGIS Spatial Data**

EasyLoader supports uploading MapInfo native tables into PostGIS. PostGIS stores spatial data in a geometry column called sp\_geometry. Unsupported data types are ignored resulting in an empty record in the sp\_geometry geometry column.

For a list of unsupported data types, see **[Unsupported](#page-10-0) Geometries in Oracle, SQL Server, and [PostGIS](#page-10-0)** on page 11.

When upload a table to a PostGIS database, EasyLoader uploads the table with a Serial datatype for the primary key column. This allows the database to automatically increment the key column.

To check if a geometry object is valid in PostGIS, use the function called isvalid. The following is an example SQL statement:

```
select isvalid(sp_geometry) from test
```
### **Understanding the EasyLoader Dialog Box**

<span id="page-15-2"></span>This section explains the options in the **EasyLoader** dialog box.

- **[Connecting](#page-15-2) to a Remote Database** on page 16
- **Table [Processing](#page-17-0) Options** on page 18

### **Connecting to a Remote Database**

#### **ODBC Button**

The **ODBC** button lets you connect to a server using ODBC and prompts you for a data source to identify where the data you want to upload is located. You must have your data connections set up before using the **ODBC** button to connect to the remote database in this manner.

To connect to a database using the **ODBC** button:

**1.** Click **ODBC** in the **EasyLoader** dialog box.

The **Select Data Source** dialog box displays.

- **2.** Do one of the following:
	- Click the **File Data Source** tab and use the **Look in** drop-down list or the **Up** button to locate the database you want to upload from and click it. Click **OK** to display your selection in the **EasyLoader** dialog box.
	- Click the **Machine Data Source** tab and double-click the data source driver you want to connect to and navigate to the database you want to upload. Click it and click **OK** to display your selection in the **EasyLoader** dialog box.

### <span id="page-16-0"></span>**Database Options**

This section describes the button options and input fields in the EasyLoader for connecting to a database.

![](_page_16_Picture_1035.jpeg)

**Options button** Click this button to specify the spatial object types and the server processing options for the current upload. For instructions about using the **Options** dialog box, see **[Understanding](#page-17-1) the Options Dialog Box** on page 18.

#### <span id="page-17-0"></span>**Table Processing Options**

This section provides a comprehensive description of the table options available in EasyLoader. There are four table processing options associated with the main **EasyLoader** dialog box.

- **Create New Table** A server table is created with the name that you specify. If this option is chosen and a table with the same name already exists on the server, an error message displays, making you aware of this problem. Use a different name or choose the option **Replace Existing Table to upload** the table.
- **Replace Existing Table** When this option is selected, if a server table of the same name already exists, it is dropped and a new table is created to match the MapInfo table being uploaded.
- **Append to Existing Table** The MapInfo table is appended to the server table if the server table exists and the structure of the two tables match. Otherwise, you get an error and the table is not uploaded. The tables must have the same table structure and be in the same projection for Oracle Spatial.

**Append All Tables** All MapInfo tables listed are uploaded to a single server table. The server table **to One Server Table** name is the one visible in the **Server Table** box. This feature is meant to be used to upload tables with the same structure and projection to one table. For example, instead of creating a new table for each street layer, check the **Append All Tables to One Server Table** check box, and only one table is created. All of the tables are then appended to this table.

> **Note:** It is possible that some tables will not be appended if their table structure differs.

> If you choose the **Replace Existing Table** option and this check box is selected, the server table is dropped, a new table is created, and all tables listed are appended to that one. If you select the **Create New Table** option and this check box is selected, the server table is created, and all tables listed are appended to that one.

> **Note:** If this option is chosen, all tables must have the same table structure and be in the same projection.

### <span id="page-17-1"></span>**Understanding the Options Dialog Box**

This section explains the settings in the Options dialog box.

- **Spatial Object Type [Options](#page-18-0)** on page 19
- **Server Table [Processing](#page-18-1) Options** on page 19

### <span id="page-18-0"></span>**Spatial Object Type Options**

Choose from **MapInfo SpatialWare** or **Oracle Spatial** (depending on the type of connection), **MICODE** (XY with MapInfo Key), **XY**, **PostGIS Spatial**, or **SQL Server Spatial**. The default for loading spatial data is **MapInfo SpatialWare** or **Oracle Spatial**, if this option is available; otherwise the **MICODE** option is the default.

- **MapInfo Spatial-Ware** To select this option, the server must be Oracle Spatial or have MapInfo Spatial-Ware installed. Tables are uploaded as spatial data. This option is disabled (grayed) if SpatialWare is not installed on the server, or if it is not available to the currently selected database.
- **MICODE (XY with MapInfo Key)** Use this option if the server is not Oracle Spatial or does not have MapInfo SpatialWare installed. This option stores the data as XY coordinates on the server and creates the server table as a point table. If the MapInfo table to be uploaded is not a point table and this option is chosen, the centroid is abstracted and stored on the server table, if you instruct it to do so. The difference between **XY** and **MICODE** is that the **MICODE** provides a MapInfo key as the spatial index, making its performance superior to **XY**.
- **XY** This option is the same as the **MICODE** option, except that this option does not create a spatial index.
- **PostGIS Spatial** Use this option with a spatialized PostGIS database.
- **SQL Server Spatial** Use these options if the server is Microsoft SQL Server Spatial:

**Auto Select** – EasyLoader automatically decides whether to upload the geometry object to a Geography field (if the geometry object is using a Lat/Long coordinate system) or to a Geometry field (if the geometry object is using another coordinate system).

**Always Geometry** – EasyLoader always uploads the geometry object to a Geometry field, regardless of the coordinate system specified for the geometry object.

<span id="page-18-1"></span>**Note:** When the **Auto Select** option is selected, if for any reason a geometry object that uses the Lat/Long coordinate system cannot be uploaded to a Geography field, it will instead be uploaded to a Geometry field.

### **Server Table Processing Options**

**Exclusive User of Table** – You can significantly speed up load time on large tables if you know that you are the only one attempting to update or upload the table. If you do not select this option, EasyLoader verifies after each commit that no other updates are made to the table while it is being uploaded. Selecting this option prevents this test from occurring, which can improve runtime performance for large tables.

**Create Primary** By selecting this check box, a primary key is created for the **Create New Table Key** and **Replace Existing Table** operations. This primary key is created in the column SW\_MEMBER for SpatialWare, MI\_PRINX for Oracle, or MI\_SQL\_REC\_NUM for XY and MICODE. These columns are sequential numbers that are generated by EasyLoader. These columns are always created, but do not have to be a primary key. For the Append To Existing Table operation, the primary key is not created.

**Grant Public Full** The PUBLIC is granted all access to the server table. **Access to Table**

**Create Spatial In-**By selecting this check box, a spatial index (called <tablename>ind) is created for **dex** the tables on the geometry column. You may also build your own spatial index to suit your specific needs. If you choose to do this, clear this check box to save loading time.

> By selecting this check box, a spatial index (called <tablename>\_SX) is created for Oracle Spatial tables on the geometry column . The index tiling level is based on the SDO\_TUNE.ESTIMATE\_TILING\_LEVEL function. For tables with fewer than 7500 rows, the tiling level is restricted to 8. After the index is built the ANA-LYZE table function is run on the index table. The spatial index is R-Tree for Oracle 8.17 or later.

**Create IDENTITY Column (SQL Server only)** Select this check box if you wish to create the primary key column (SW\_MEMBER) with IDENTITY properties. When this feature is in use, the primary key column values are generated automatically by SQL Server. You do not need to fill in the key manually when a new row is inserted.

**Create Indices on** Select this check box if you want to index additional columns when uploading a **Other Columns** new table or replacing an existing table. By default this box is not selected.

> When you select this check box and click **OK**, the table upload begins and the following dialog box displays.

![](_page_19_Picture_741.jpeg)

The **Table Name** text box shows which server table is selected for indexing. The **Column List** shows each column followed by its data type. Select a check box to select that column for indexing on the server table. Clear a check box if you do not want to index that column.

**Note:** If the column name length is too long, the index creation fails. The limit to the size of the index name varies per database.

**Convert Date and** This option is automatically handled by the software, with selects it when connected **Time columns to** to a DBMS, such as Oracle and Access, that does not have date or time data

![](_page_20_Picture_985.jpeg)

# <span id="page-20-0"></span>**Uploading Tables with Time and DateTime Columns**

Time and DateTime data types sometimes require conversion because of variations from server to server, and between the server and MapInfo data types. The following table shows how the data types are converted from MapInfo Professional to each server.

![](_page_20_Picture_986.jpeg)

\* The MapInfo data type will be extended on the servers. When the same data comes back to MapInfo Professional, the data type will be as is indicated on the server. This conversion is consistent with MapInfo Professional behavior when a MapInfo table is saved to a server using MapInfo Professional.

On servers that do not support DATE or TIME data types, the data is converted to a DATETIME type. In this conversion, part of the data will be missing because the MapInfo types contain either the date or the time, but not both. The server default values for the date or the time are used to fill in the missing data. Conversions to DATETIME are made for SQL Server versions earlier than version 10 (prior to SQL Server Spatial).

For example, if the server does not support the MapInfo DATE type, the upload process converts the DATE type to a DATETIME type. The date value comes from the MapInfo table, but the time value is filled in with the server default value for time. The following table shows how the MapInfo data types are converted when they are not supported on the server and what default value are used to fill in the missing data:

![](_page_21_Picture_817.jpeg)

\* SQL Server versions earlier than version 10 (prior to SQL Server Spatial).

## <span id="page-21-0"></span>**Using the Command Line Flags to Run EasyLoader**

You can run the EasyLoader executable from the command line. For example:

```
easyloader.exe /T c:\data\states.tab;mystates
/G /Y
```
**Note:** Do not enclose file names in quotation marks. Command line arguments are interpreted correctly without quote marks, even if the filename includes spaces. If you use quotation marks, EasyLoader cannot parse the filenames correctly and errors occur.

<span id="page-21-1"></span>EasyLoader supports the following flags to allow you to specify additional upload parameters from the command line:

<span id="page-21-2"></span>• **/A Append All Tables to One** – Use this flag to upload multiple tables to a single table (as long as the table structures are the same).

Syntax: /A

<span id="page-21-3"></span>• **/B Schema Name** – Use this flag to specify a schema name when you upload tables to a SQL Server 2005 server.

Syntax: /B SchemaName

• **/C Create Indices for All Locally-Indexed Columns** – Use this flag to mandate that only the columns that were indexed on the local table be automatically indexed on the server table, when you upload a new table or replace an existing table.

<span id="page-21-4"></span>This command line option does not allow you to make or reset column selections. That additional capability is supported by the EasyLoader user interface (see Create Indices on Other Columns under **Server Table [Processing](#page-18-1) Options** on page 19 and **Mixing [Command](#page-24-0) Line Flags with the Easy-Loader User [Interface](#page-24-0)** on page 25).

Syntax: /C

• **/D .tab File Directory for Server Table(s)** – Use this flag to generate TAB files and provide the TAB file directory to access a remote DBMS. The default is an empty directory, in which case EasyLoader does not generate .tab files. The naming convention of your newly generated .tab file is yourServerTableName srv.tab. The directory must be valid (empty is treated as valid) to upload a table.

Command line option is /D PathName.

Syntax: /D C:\temp

Do not enclose file names in quotation marks.

<span id="page-22-0"></span>• **/E Exclusive Use of Table** – Use this flag to improve load time on large tables significantly if you know that you are the only one attempting to update the table. Specifying this flag does not guarantee that EasyLoader can obtain exclusive use; you must guarantee that to the loader. EasyLoader checks on the current maximum value of the primary key column (MI\_PRINX) after each commit to ensure that it detects any other entries that may have been made by other processes. This flag prevents that check from occurring, which can significantly improve the upload time for large tables.

This flag may be placed within a shortcut, allowing the interactive use of the EasyLoader interface for other functions.

<span id="page-22-1"></span>Syntax: /E

• **/F Log File name** – Use this flag to specify the name and location of the log file. Whenever you upload a table, EasyLoader produces a log file. By default, a log file named EasyLoader. log is created in the Windows TEMP directory. If you specify a file name but do not provide a path, EasyLoader creates the log in the same directory as the  $\text{EasyLoader}$ . EXE file.

Syntax: The first example shows just the name of the log file, which is written to the directory in which EasyLoader.exe is located; the second example specifies the full path for the log file.

/F myLogFile.txt

<span id="page-22-2"></span>/F c:\temp\myLogFile.txt

Do not enclose file names in quotation marks.

<span id="page-22-3"></span>• **/G Grant all** – Use this flag to grant all rights to PUBLIC. This flag is turned OFF by default.

Syntax: /G

• **/I Do Not Create a Spatial Index** – Use this flag to prevent EasyLoader from creating a spatial index on the uploaded table. By default EasyLoader creates a spatial index. This flag is turned OFF by default, meaning a spatial index is created. For IDS/UDO tables, EasyLoader creates a spatial index, and then issues the 'update statistics medium' statement. See the /U flag description, which controls the unique index. For Oracle Spatial tables, the spatial index is created on the geometry column and is called table name SX; for SpatialWare tables, the index is created on the column geometry column and is called hg table\_name ind.

<span id="page-22-4"></span>Syntax: /I

• **/K Create Automated Key Column for SQL Server** – Use this flag to generate the unique key column values automatically in SQL Server. You do not need to fill the key manually when you insert a new row. The key column (SW\_MEMBER) can be created with IDENTITY property as an option. For this feature to work, use MapInfo Professional 6.5.0.3100 or later and EasyLoader 6.8 or later.

In EasyLoader version 7.x, the key column (SW\_MEMBER) is created with IDENTITY property by default, which is opposite from some older versions. Therefore, omitting the K option in the command line has the same action as specifying /K, (that is, it creates the key column with IDENTITY property). If you want to turn off the property, you must provide a keyword NO\_IDENTITY following /K. See **Mixing Command Line Flags with the [EasyLoader](#page-24-0) User Interface** on page 25.

<span id="page-22-5"></span>Syntax: /K

Example: /K NO\_IDENTITY

• **/L List of MapInfo tables** – Use this flag to specify a text file that contains a list of tables you want to upload. The format of each line is the same as the /T flag.

Syntax: /L ListOfTables.txt

Do not enclose file names in quotation marks.

<span id="page-23-0"></span>• **/M MICODE/XY** – Use this flag to specify the object type to be used if it is SpatialWare. If the /M flag is used, provide MICODE (for XY with MapInfo key) or XY (for XY only) after /M. Any words other than MICODE or XY after /M are treated as errors, and EasyLoader does not run (the main EasyLoader dialog box does not appear). If you do not use the /M flag, EasyLoader uses SpatialWare as the default if the selected database has SpatialWare installed.

Syntax: /M MICODE

<span id="page-23-1"></span>Example: /M X

• **/O Connection String** – Use this flag to set a connection string for Oracle Spatial to be passed to the program. See the /S flag for ODBC connections.

<span id="page-23-2"></span>Syntax: /O user\_name/password@server\_name

• **/P A | C | R** – Use this flag to specify what to do with the table(s) being loaded to the server.

Use A to append to an existing server table.

Use C to create a new server table. If you specify the C option and the table you are uploading has the same name as a table on the server, upload operation fails.

<span id="page-23-3"></span>Use R to replace an existing table.

Syntax: /P A

• **/Q Quit** – Use this flag to exit EasyLoader when the upload is complete.

Syntax: /Q

<span id="page-23-4"></span>• **/R Replace the server table** – Use this flag to drop the server table and create and upload the new table. EasyLoader creates a table on the server even if the table did not exist previously.

Syntax: /R

• **/S Connection String** – Use this flag to pass an ODBC connection string to the program. If enough information to connect is supplied, the ODBC connection dialog box does not appear. See the /O flag for Oracle Spatial connections. The following examples illustrate the syntax of this flag. The first example uses a datasource, the second supplies the full connection string.

<span id="page-23-5"></span>/S DSN=MyDataSource

```
/S UID=MyId;DATABASE=MyDB;HOST=MyServer;SERVER=MyServer tli;
```
SERVICE=sqlexec;PROTOCOL=onsoctcp

• **/T MapInfo Table Name;Server Table Name;Range** – Use this flag to pass a single table name to the program. Use a semicolon symbol as the separator between the MapInfo table name, the server name, and the range. The range is in the format starting number (COMMA) ending number. The server table name and the range are optional.

<span id="page-23-6"></span>Syntax: /T c:\data\states.tab;mystates;1,500

**Note:** Do not enclose file names in quotation marks.

• **/U Do Not Create a Primary Index** – Use this flag to add a primary key constraint by default. This flag prevents a primary key from being created on the table. This flag is turned OFF by default, which means that a primary key is created by default. See /I which controls the spatial index. For Oracle Spatial tables, the primary key is created on the column MI\_PRINX and is called table\_name\_PK. For SpatialWare tables, the primary key is created on the column SW\_MEMBER and is called table\_name\_PK.

Syntax: /U

<span id="page-24-2"></span>• **/V Oracle Version** – Use this flag to load tables on an Oracle 8.1.6 server with the 8.1.5 format. This not generally recommended, but it is available if you have a special need to do this. If you want to accomplish this using the graphical interface, see **Mixing Command Line Flags with the [EasyLoader](#page-24-0) User [Interface](#page-24-0)** on page 25.

<span id="page-24-3"></span>Syntax: /V

• **/X Commit interval** – Use this flag to specify a commit interval. EasyLoader commits the inserted records when it reaches the commit interval you specify. The default commit interval is 1000. This same interval applies to the creation of the spatial index for Oracle Spatial. If the commit interval is set to 0 (zero), the whole range of records is inserted as a single transaction, before a commit is issued.

<span id="page-24-4"></span>Syntax: /X 500

• **/Y Style Column Name** – Use this flag to specify whether per-row styles are being loaded with the data. You can also specify the name of the column to be used. If you do not provide a name, the default MI STYLE column name is created. If you specify the NO STYLE keyword after the /Y flag, EasyLoader does not create a style column on the server table.

<span id="page-24-5"></span>Syntax: /Y [StyleColumnName | NO\_STYLE]

• **/Z Always Geometry** – Use this flag to specify that the table is to be uploaded as a Geometry data type in Microsoft SQL Server Spatial, regardless of the coordinate system specified in the native table. For more information, see **Loading [Microsoft](#page-13-0) SQL Server Spatial Data** on page 14.

Syntax: /Z

# <span id="page-24-0"></span>**Mixing Command Line Flags with the EasyLoader User Interface**

Command line flags may be mixed with the EasyLoader user interface by using a Windows shortcut. This makes it easier to set flags as your default while being able to override them from the interface. These flags are only available from the command line.

- Create a shortcut to EasyLoader.
- Right-click and choose **Send To** > **Desktop** to create the shortcut on the desktop, or right-click and drag to move a shortcut to a folder of your choice.
- Right-click the shortcut and choose **Properties**.
- Under the **Shortcut** tab, within the **Target** edit box, add the appropriate command line flags to the end of the line, separated by spaces.

<span id="page-24-1"></span>When EasyLoader is run from that shortcut, the specified flags will be in effect.

### **Creating a New Map Catalog**

The Map Catalog stores the metadata used by MapInfo Professional and other MapInfo products to open tables with geometry data. You can create the Map Catalog without uploading a table at the same time.

**Note:** To create a Map Catalog successfully, you must have administrator privileges to the database server or the system administrator needs to grant you permission to create the Map Catalog.

There are two operations you can perform:

- If your database does not have a Map Catalog, you can use EasyLoader to create one.
- If your database has a Map Catalog already, you can delete entries in the catalog that are no longer valid.

To create a new Map Catalog and delete entries from an existing Map Catalog:

**1.** Open EasyLoader. The **EasyLoader** dialog box displays.

If the Map Catalog is present and there are no entries in it, the **Map Catalog** button does not enable.

- **2.** In the **Connection Information** box, identify the connection you either create the Map Catalog for or delete Map Catalog entries from.
- **3.** When you click the **Map Catalog** button, one of the following things happens:
	- If there is no **Map Catalog** available for the current database, EasyLoader creates the MapInfo Owner and then creates the Map Catalog. This concludes the Map Catalog creation process.
	- If there is a Map Catalog, use the **Unregister tables from Map Catalog** dialog box to delete obsolete tables from the list.

![](_page_25_Picture_661.jpeg)

- **4.** To identify the entries in the list you want to delete, select the data owner from the **Owner** drop-down list and click the table or tables you want to unregister from the Map Catalog list.
- <span id="page-25-0"></span>**5.** Click the **Unregister** button. Click **Close** when you have completed this process.

# **Using the MAPINFO\_MAPCATALOG**

The MAPINFO\_MAPCATALOG is a registry table for databases that stores metadata about geometry tables in the database. Using the tablename and ownername as the key, the MAPINFO\_MAPCATALOG identifies the geometry column, geometry type, projection, projection bounds, and table and feature level rendition information. The MAPINFO\_MAPCATALOG is used by a number of MapInfo products, including MapInfo Professional, that access map data from databases.

If a Map Catalog does not exist, it can be created during the upload process when running EasyLoader. When using ODBC, EasyLoader will not issue public grants, which must be done by other means. If you do not have adequate permissions then creation will not succeed and the table will not be uploaded.

After the table is uploaded, an entry is made in the MAPINFO.MAPINFO\_MAPCATALOG to represent that table. A separate entry is made for every table you upload.

If the table is made up of a single type of object, then the server object type is restricted to that type, otherwise the type is ALL. Also, the symbol clause generated is based on the server type. For example: After uploading the table 'States.tab' the server type will be X.2 (polygons), where X is a number that represents either IDS, SQL Server, or Oracle Spatial, and the symbol clause will have only the information for a polygon.

**Note:** See also, **Loading [Microsoft](#page-13-0) SQL Server Spatial Data** on page 14.

#### <span id="page-26-0"></span>**MAPINFO\_MAPCATALOG Table Structure**

MAPINFO\_MAPCATALOG has the following table structure:

SPATIALTYPE FLOAT TABLENAME CHAR(32) OWNERNAME CHAR(32) SPATIALCOLUMN CHAR(32) DB\_X\_LL FLOAT DB\_Y\_LL FLOAT DB\_X\_UR FLOAT DB\_Y\_UR FLOAT VIEW\_X\_LL FLOAT VIEW\_Y\_LL FLOAT VIEW<sup>-X-UR</sup> FLOAT VIEW<sup>-</sup>Y<sup>-</sup>UR FLOAT COORDINATESYSTEM CHAR(254) SYMBOL CHAR(254) XCOLUMNNAME CHAR(32) YCOLUMNNAME CHAR(32) RENDITIONTYPE INTEGER RENDITIONCOLUMN CHAR(32) RENDITIONTABLE CHAR(32) NUMBER\_ROWS INTEGER

The following script, which is shipped with EasyLoader, may be used to modify an existing MAPINFO.MAP-INFO\_MAPCATALOG to add the rendition columns if they do not exist. Run this script as user MAPINFO.

ALTER TABLE MAPINFO.MAPINFO\_MAPCATALOG ADD RENDITIONTYPE INTEGER; ALTER TABLE MAPINFO.MAPINFO\_MAPCATALOG ADD RENDITIONCOLUMN CHAR(32); ALTER TABLE MAPINFO.MAPINFO\_MAPCATALOG ADD RENDITIONTABLE CHAR(32);

### **Index**

### **C**

columns, Time and DateTime [21](#page-20-0) commandline flags [22](#page-21-0) /A Append All Tables to One [22](#page-21-1) /B Schema Name [22](#page-21-2) /C Create Indices for All Locally-Indexed Columns [22](#page-21-3) /D .tab File Directory for Server Table(s) [22](#page-21-4) /E Exclusive Use of Table [23](#page-22-0) /F Log File name [23](#page-22-1) /G Grant all [23](#page-22-2) /I Do Not Create a Spatial Index [23](#page-22-3) /K Create Automated Key Column for SQL Server [23](#page-22-4) /L List of MapInfo tables [23](#page-22-5) /M MICODE/XY [24](#page-23-0) /O Connection String [24](#page-23-1) /P A | C | R [24](#page-23-2) /Q Quit [24](#page-23-3) /S Connection String [24](#page-23-4) /T MapInfo Table Name;Server Table Name;Range [24](#page-23-5) /U Do Not Create a Primary Index [24](#page-23-6) /V Oracle Version [25](#page-24-2) /X Commit interval [25](#page-24-3) /Y Style Column Name [25](#page-24-4) /Z Always Geometry [25](#page-24-5) mixing with user interface [25](#page-24-0) connecting to remote databases [16](#page-15-2)

### **D**

data Oracle Spatial [12](#page-11-0) PostGIS Spatial [16](#page-15-0) SQL Server Spatial [14](#page-13-0) updating [8](#page-7-0) DateTime information, uploading [21](#page-20-0)

### **F**

feature history [6](#page-5-2) flags, commandline [22](#page-21-0)

#### **M**

MAPINFO\_MAPCATALOG table structure [27](#page-26-0) using [26](#page-25-0) MICODE type option [19](#page-18-0)

### **O**

ODBC connection to data [16](#page-15-2) options, spatial object types [19](#page-18-0) Oracle Spatial data [12](#page-11-0)

### **P**

PostGIS Spatial data [16](#page-15-0) processing server tables [19](#page-18-1) tables [18](#page-17-0)

### **R**

remote database connections via ODBC [16](#page-15-2)

### **S**

SpatialWare type option [19](#page-18-0) SQL Server Spatial data [14](#page-13-0)

### **T**

Time information, uploading [21](#page-20-0)

### **U X**

uploading .tab files [10](#page-9-0) XY type option [19](#page-18-0)

### **V**

Validating PostGIS Data [16](#page-15-0)